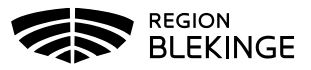

## **Vaccination- Ta bort eller ändra enskild feldokumentation**

1. Välj Kunder och klicka på Sök kund. Skriv in patientens efternamn, förnamn alternativt personnummer ÅÅÅÅMMDDXXXX – patienten presenteras i en lista.

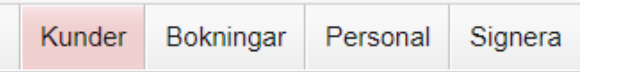

2. Klicka på patient du vill öppna för att få upp Patientvyn.

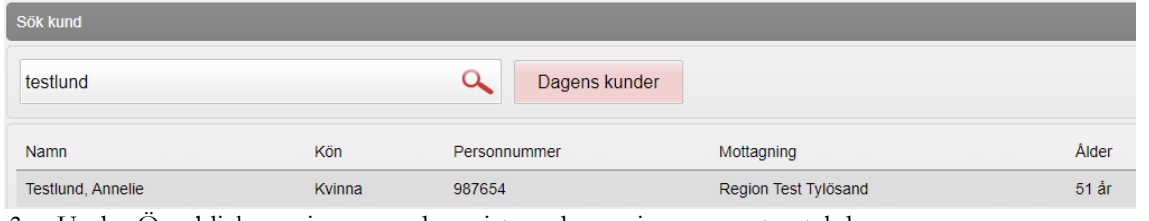

3. Under Överblick vacciner syns de registrerade vaccinerna samt antal doser.

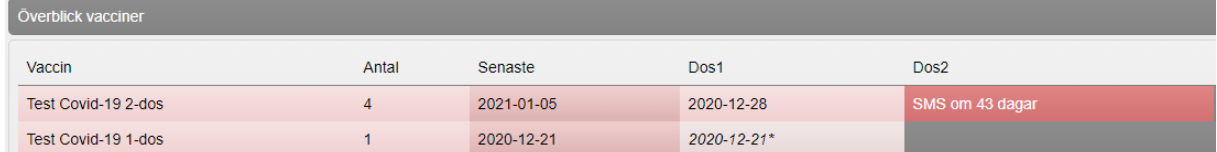

- 4. Klicka på den aktuella vaccinationsraden som ska tas bort eller ändras.
- 5. Under Vaccin visas nu den valda registreringen.

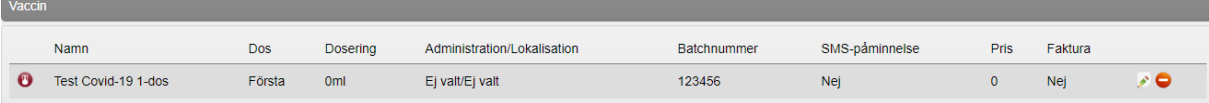

- 6. Ändra eller Ta bort aktuell vaccination genom att:
	- a. Ändra enskild registrering tryck på Pennan till höger och vaccinationsregistreringen öppnas. Ändra det som är felaktigt och tryck sedan på Spara.

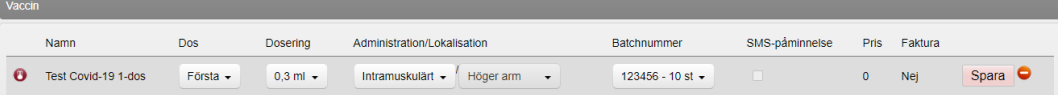

b. Ta bort enskild registrering – tryck på den Röda pricken med vitt streck i

. Dialog visas längst upp på skärmen om borttag ska göras. Tryck OK för borttag.

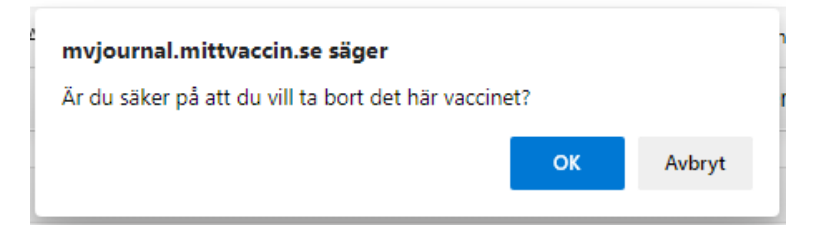

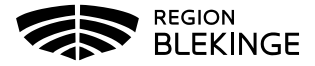

7. Vaccinregistreringen är nu borttagen.

Vaccin

Det finns inga vaccin att visa.